# ENT<sub>IEC</sub> DMX-USB PRO Mk2  $\frac{1}{9}$ nua The industry standard in DMX!

www.enttec.com

OCEAN

## **Package Contents**

Your DMX USB PRO Mk2 package contains these items:

- DMX USB PRO Mk2 (Part No. 70314)
- Driver for Windows™ software on the Enttec CD-ROM (Part No. 79106)
- Micro USB Cable (Part No. 50282)
- Breakout cable 0.1M DB15 to 3DMX (Part No. 79146)
- This user manual

If any item is missing or damaged, please contact your supplier immediately.

To be sure that you are using the latest revision of the Driver software with your PRO Mk2 Mk2, please visit the *Downloads* section of the Enttec website at *[www.enttec.com](http://www.enttec.com/)* to get the current version.

## **DMX USB PRO Mk2 User Manual**

 $V1.1$ 

#### **Table of Contents**

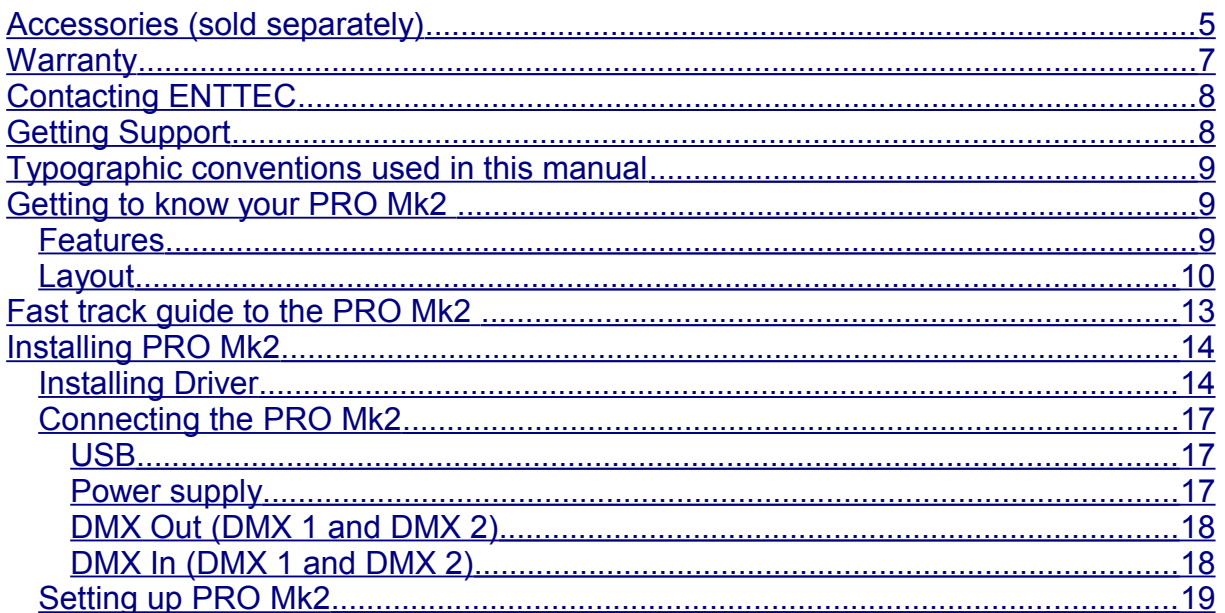

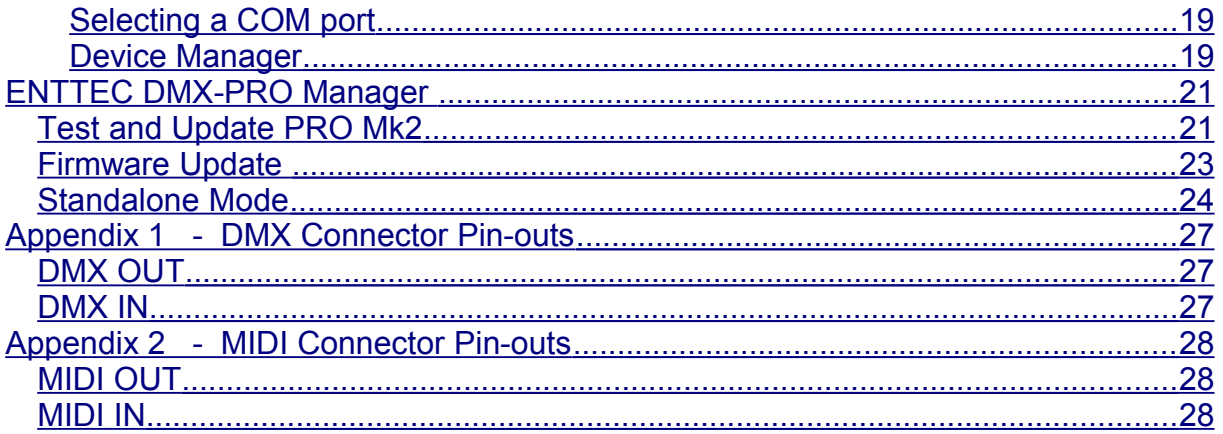

## <span id="page-4-0"></span>**Accessories (sold separately)**

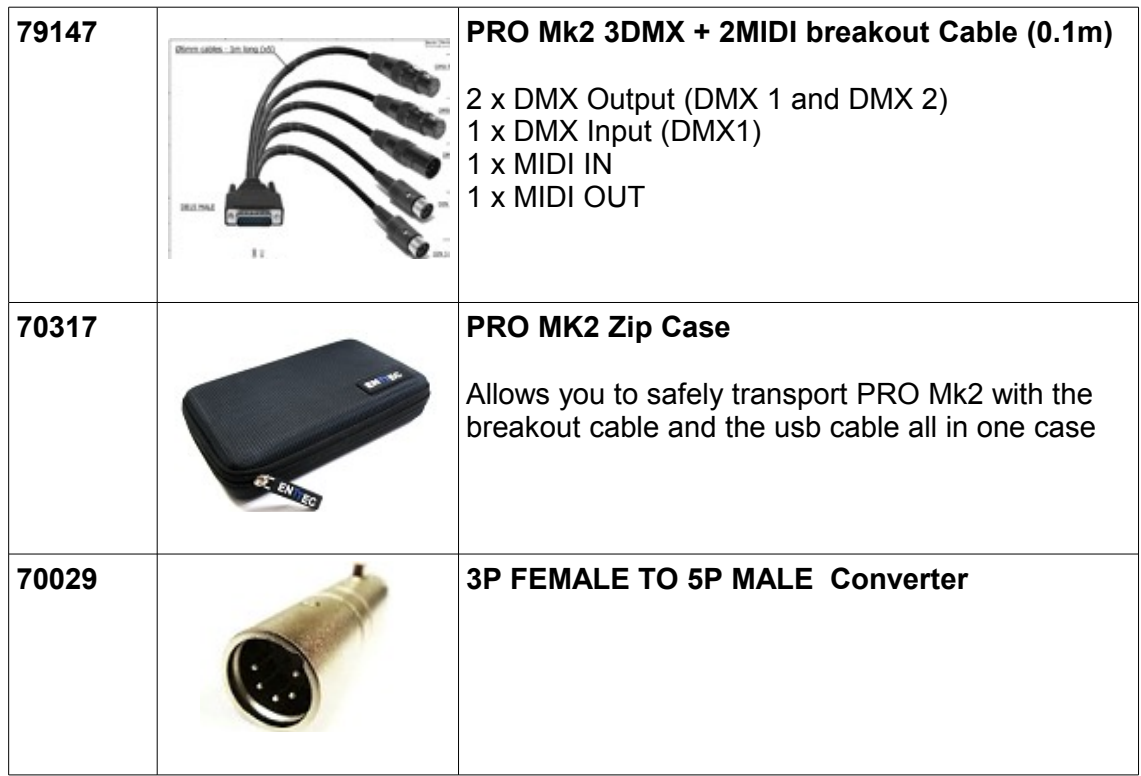

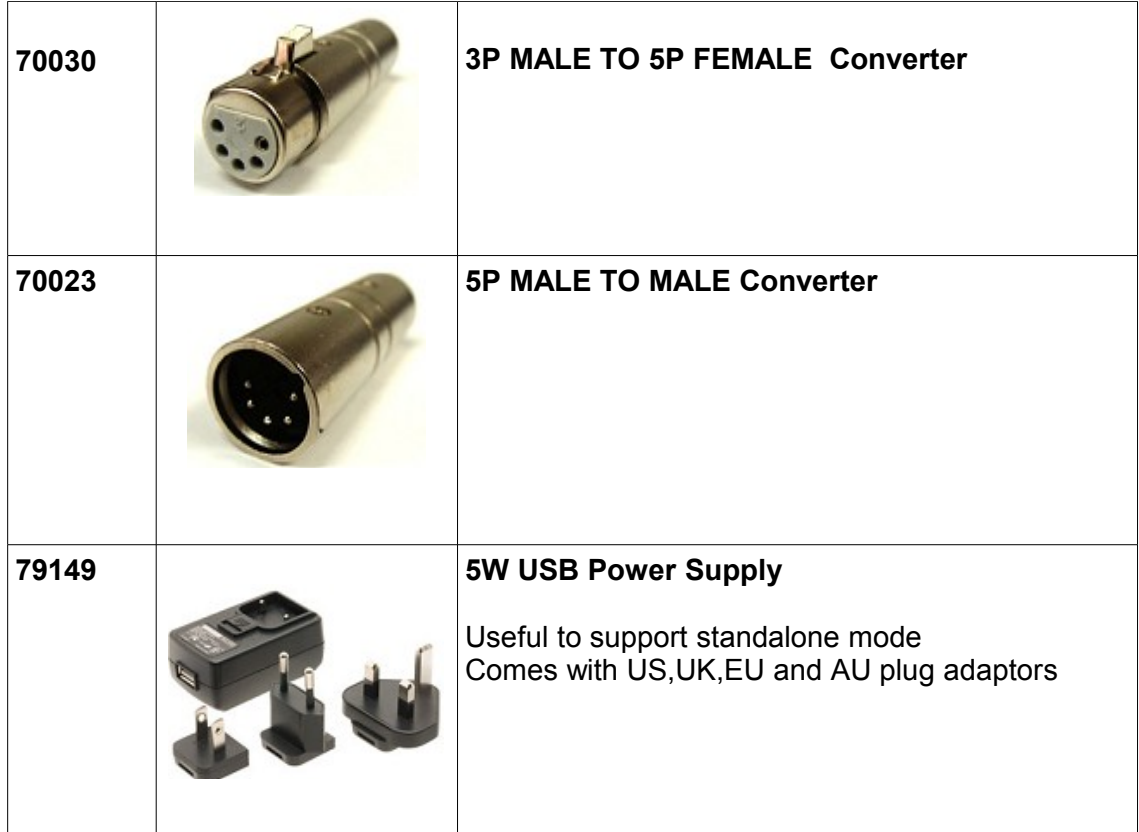

## <span id="page-6-0"></span>**Warranty**

ENTTEC warrants that the product that it manufactures will be free from defects in materials and workmanship for a period of one year from the date of shipment from an authorised ENTTEC wholesaler. If the device proves defective within the warranty period, ENTTEC will repair or replace at its sole discretion, the defective hardware. If the failure is due to an operator error, the user accepts the responsibility to pay any costs incurred in the diagnosis of the hardware, parts or shipping from our service facility.

**ENTTEC makes no warranty of any kind, express or implied, including without limitation the implied warranties of merchantability and fitness for a particular purpose. In no event shall ENTTEC be liable for indirect, special or consequential damages.**

**Opening the case of the unit voids the warranty as described above.**

## <span id="page-7-1"></span>**Contacting ENTTEC**

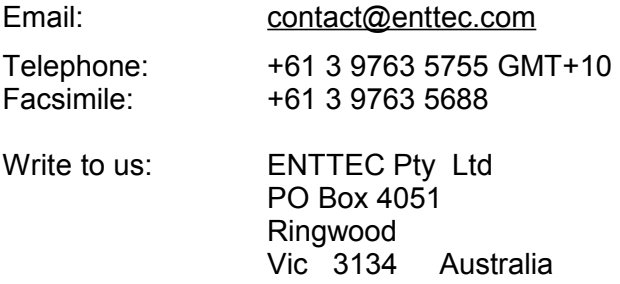

## <span id="page-7-0"></span>**Getting Support**

If you require support for the PRO Mk2 or the Driver software, please visit the Support area of our website at [www.enttec.com/support](http://www.enttec.com/support). There you can fill out a support request ticket for prompt assistance with your enquiry.

## <span id="page-8-2"></span>**Typographic conventions used in this manual**

**PRO Mk2:** Short name used to mention **DMX USB PRO Mk2** throughout this manual

**Memory:** inbuilt memory of PRO Mk2 that is used to store the DMX show and supports the standalone mode

**Data boxes:** The names of the boxes where data is entered appear in a different typeface. Eg. The name of the "Delay" entry box is printed as **Delay**.

## <span id="page-8-1"></span>**Getting to know your PRO Mk2**

Thank you for purchasing the PRO Mk2. At ENTTEC we are proud of our products and we hope you will enjoy using them as much as we enjoy designing and building them.

The PRO Mk2 is a USB hardware interface which sends DMX when connected to a computer, by plugging it into a Universal Serial Bus (USB) and various types of lighting equipment, via the industry standard DMX512 protocol. It provides Two, fully independent, DMX ports each with full RDM capability.

The accompanying Driver software allows the computer to control and configure the PRO Mk2.

#### <span id="page-8-0"></span>*Features*

The PRO Mk2 provides:

- Dual 512 channel universes of input or output (one per DMX port)
- Full RDM capability on both ports
- Standalone mode: playback a single recorded DMX show on powerup
- Midi input & output ports (DMX + Midi cable sold separately)
- Adjustable Frame Rates and empty frames to accommodate non-standard equipment
- True 1500V isolation

## <span id="page-9-0"></span>*Layout*

PRO Mk2 sits in an aesthetically slim-profile, machined aluminium box with dimensions: 0.9" (22mm) in height, 2.6" (66mm) wide and 4.1" (105mm) deep. It is easily stored on a tabletop next to the computer to which it is attached, and can slip conveniently into a zip case if desired (Pro2 Zip Case sold separately)

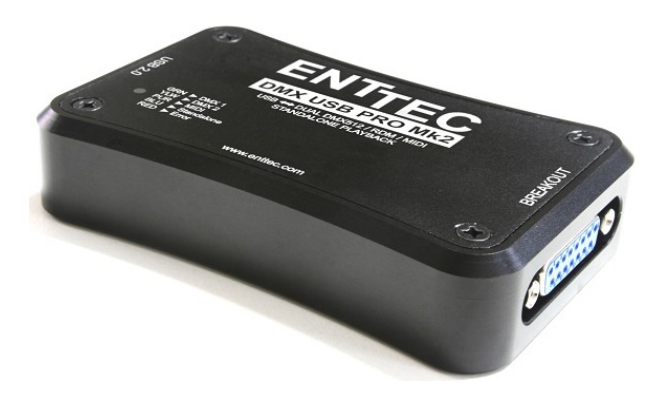

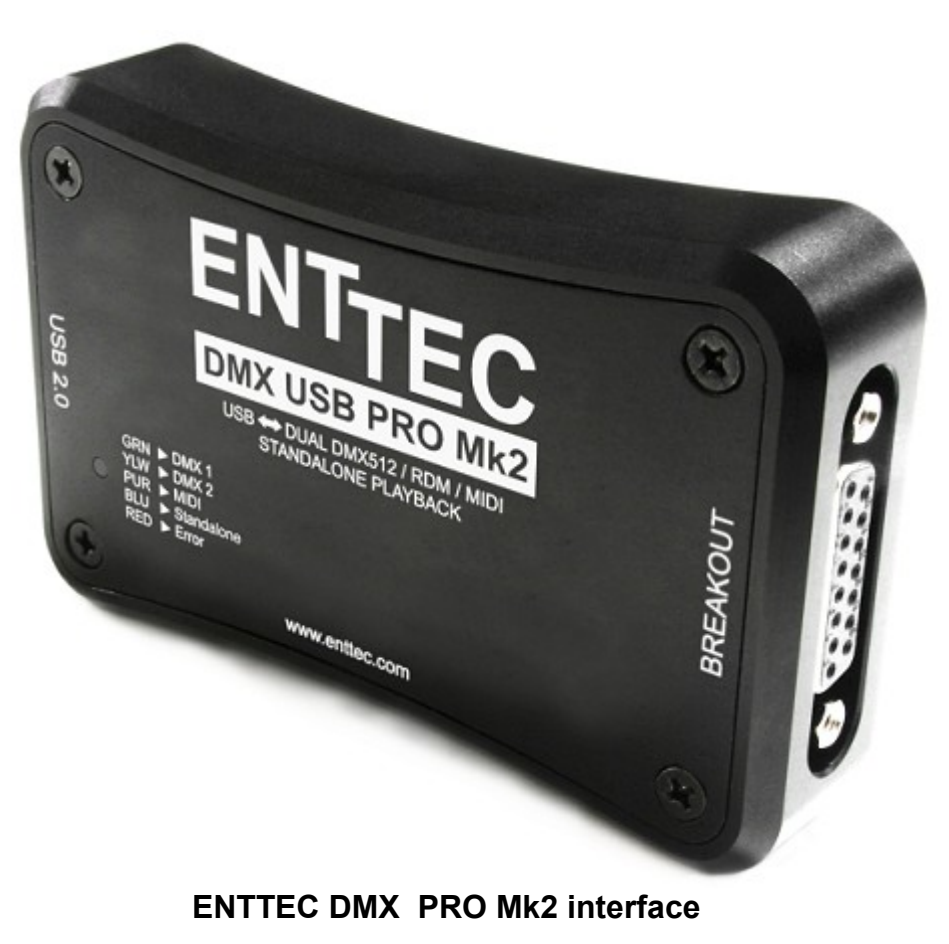

#### 11

LED status display indicates operational status

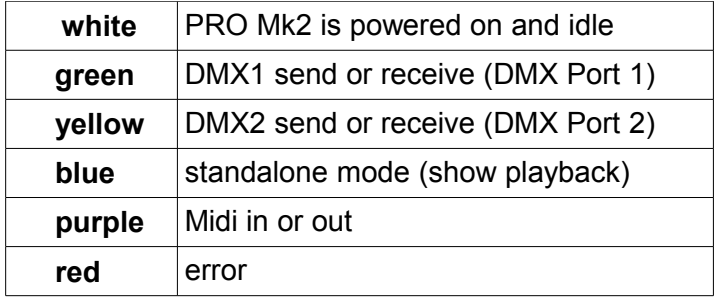

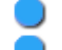

LED will blink between the mentioned colors to signify the status of PRO Mk2

re plug the usb cable if PRO Mk2 is in error state (red) to reset it

#### **USB 2.0**

Micro USB connector for connection to computer.

#### **DMX Breakout**

DB15 connector To connect the DB15 DMX breakout cable. Compatible with both DMX only and DMX + MIDI breakout cables.

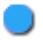

Only ENTTEC supplied or sold cables should be used for DMX or MIDI Breakout.

## <span id="page-12-0"></span>**Fast track guide to the PRO Mk2**

- Install and configure the Driver software on your Windows™, Linux™or Mac™ computer. (see *Installing Driver* on page 12)
- Connect the PRO Mk2 to your computer and the DMX512 control network. (see *Connecting the PRO Mk2* on page 15)
- Load the control software of your choice onto the computer.
- Control and Manage DMX and setup DMX universe with a PRO Mk2 compatible software package
- Run the software and create your show.

## <span id="page-13-1"></span>**Installing PRO Mk2**

### <span id="page-13-0"></span>*Installing Driver*

The PRO Mk2 is supported by drivers for the following Operating Systems:

- Windows XP, Windows Server 2003, Windows Vista, Windows Server 2008, Windows 7, Windows Server 2008 R2. (32 bit and 64 bit versions)
- Mac OS X (Mac OS X 10.4 (Tiger) or later)
- Linux
- Free BSD

This manual will cover the Windows 7™ installation process, by way of example. Others will be similar, but the particulars of how each operating system works in terms of screen shots have been omitted for brevity.

Before plugging in your PRO Mk2 to your computer, please install the driver. To do this, you need the driver setup file, which is available from :

- the CD which came in the package, or
- download the latest driver direct from the ENTTEC website [\(www.enttec.com/promk2\)](http://www.enttec.com/promk2)
- for latest drivers and OS support, please check ftdi website [\(http://www.ftdichip.com/Drivers/D2XX.htm\)](http://www.ftdichip.com/Drivers/D2XX.htm)

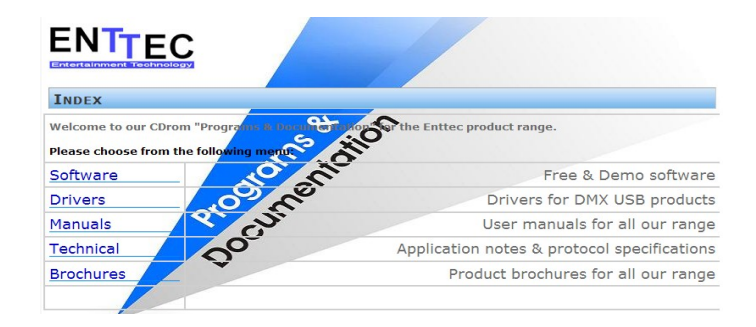

The illustration above shows the opening splash screen menu of the ENTTEC **Products & Documents CD**, from which you will want to choose **Drivers**. That will take you to the next screen.

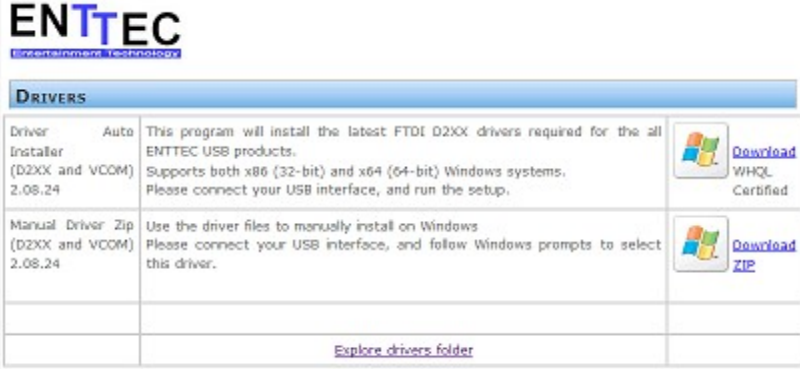

It is recommended that you choose the first option to download the "**Driver Auto Installer**". The manual zip is provided for advanced users, who know how to install the driver manually.

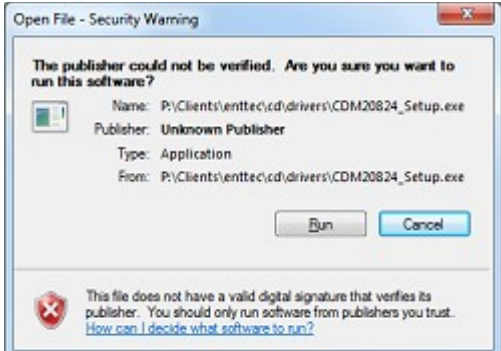

A dialogue box will open asking if you want to run, save or cancel this file. Select Run.

This will be followed by a command line window, which will install the driver based on your system. Let it finish

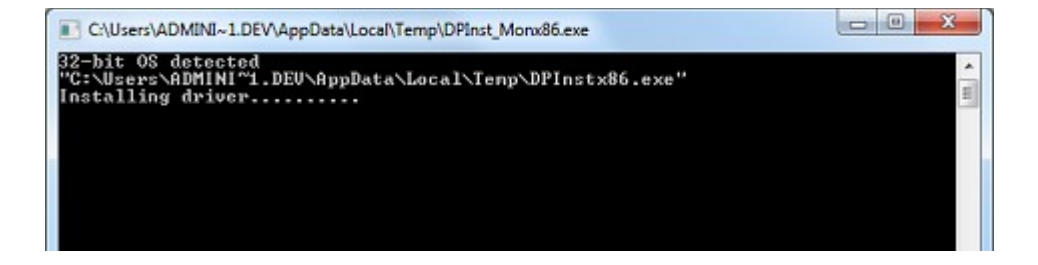

#### <span id="page-16-2"></span>*Connecting the PRO Mk2*

#### <span id="page-16-1"></span>**USB**

Once the driver has finished installing, you may now plug in the micro usb cable to connect the PRO Mk2 device to your computer. One end, the micro usb (smaller connector) plug, will fit the USB port in the PRO Mk2. The other end, which is wider and almost flat in comparison, goes to any available USB port in your computer. You may also plug it into a USB hub, but when doing so be sure that enough power exists on that hub to provide for the device and all other power-over-USB devices plugged there as well.

When you make the connection to your computer, the LED on the PRO Mk2 will start blinking white, notifying the user that it's powered up and ready. After that, a message should appear (usually a few seconds later in Windows) saying your computer has detected new hardware.

It will be correctly identified as ENTTEC USB PRO Mk2 by your computer.

#### <span id="page-16-0"></span>**Power supply**

The PRO Mk2 draws its power from the USB connection.

You can also use a 5v USB Power adaptor (Part No. 50327) to power the PRO Mk2 and use it in standalone mode only.

However to use a software application to talk to PRO MK2 you will need to plug it into the USB port of the computer.

#### <span id="page-17-1"></span>**DMX Out (DMX 1 and DMX 2)**

The DMX Out socket(s) should be connected to the network of DMX512 devices that are to be controlled by the PRO Mk2. Both ports can be used to output at the same time (allowing 2 universe of DMX together). Please refer to the software support to confirm whether it supports both outputs with PRO Mk2 or not.

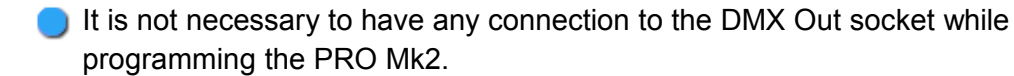

#### <span id="page-17-0"></span>**DMX In (DMX 1 and DMX 2)**

The DMX In socket(s) should be connected to the DMX512 controller whose output is to be captured by the PRO Mk2. Input is captured and sent to the software interfacing with the PRO Mk2.

- Although there is only one DMX Input (DMX1) socket in the breakout cable, the other socket (DMX2) can also be used as an input by using a Gender Changer
- Each port can only be used as input or output at any single time.
- Both ports are isolated and separated, so one can be used to receive DMX input, and the other to output DMX, as long as the software supports this operation.

## <span id="page-18-0"></span>*Setting up PRO Mk2*

#### <span id="page-18-2"></span>**Selecting a COM port**

In most cases the USB port you plug the PRO Mk2 into will automatically fall into an acceptable range with respect to the other elements of your computer's communications ports, but if you are having problems or conflicts between the ports, here is what you can do to change the COM port. Before making any changes. it is advisable to keep a record of which serial port has been used in each attempt to configure the hardware and drivers. That way you will be able to retrace your steps should you decide to go back and try something again but with different settings elsewhere.

#### <span id="page-18-1"></span>**Device Manager**

Open Device Manager on your Windows machine. (Control Panel  $\rightarrow$  Device Manager)

Expand the "**Ports**" section, and identify the PRO Mk2 Port, which usually is "**USB Serial Port**"

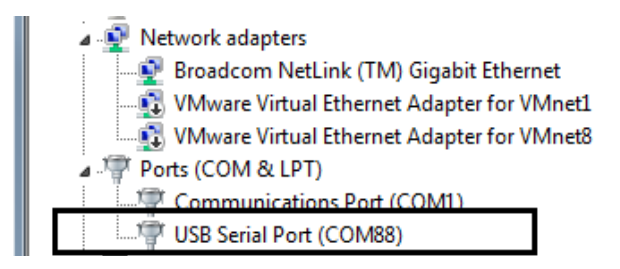

Right click on it and select *Properties*.

This will bring up a box where you can change communications settings for the port.

Under "**Port Settings**", click on "**Advanced**", and you can then change the COM Port No. under this screen:

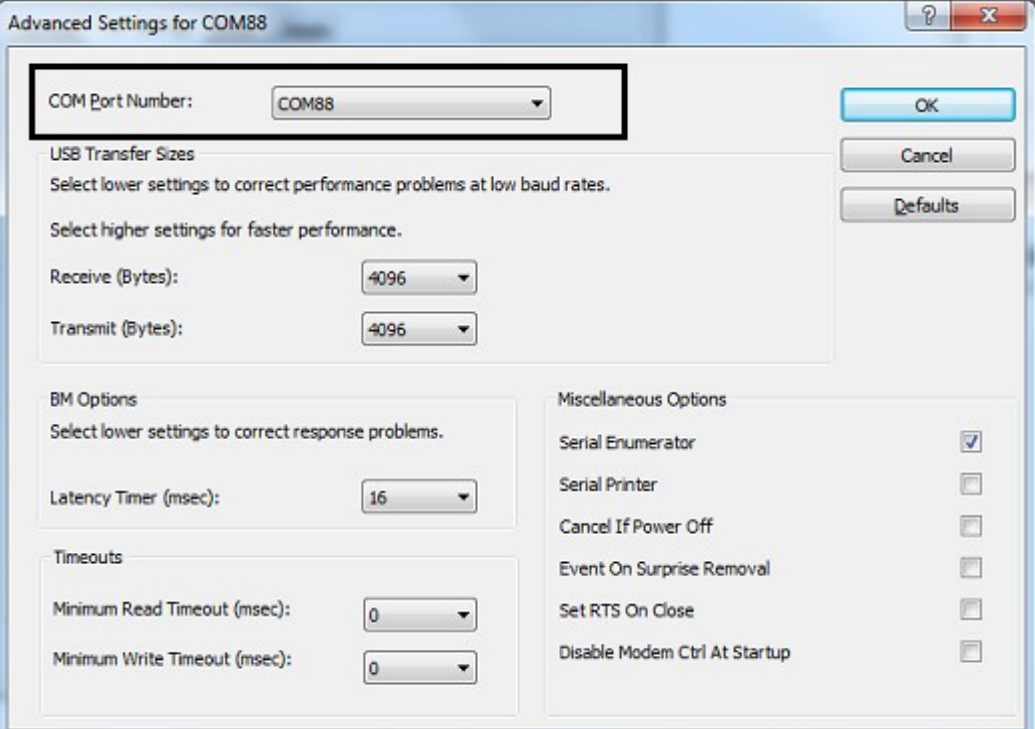

## <span id="page-20-1"></span>**ENTTEC DMX-PRO Manager**

ENTTEC provides a free cross-platform app to configure, test and update the PRO Mk2. It also allows the user to record a DMX show into the memory and setup the standalone mode on the PRO Mk2. The App is available for Windows on the CD or you can download the latest version for Windows or Mac from the ENTTEC website [\(www.enttec.com/promk2\)](http://www.enttec.com/promk2).

- Use this App to test your PRO Mk2, change default parameters (Refresh rates, Break Time), test DMX Send and Receive on both ports, and setup Standalone show playback.
- This App is merely a troubleshooting tool and not Lighting Control software
- The App runs inside a browser, and it opens up the page by default, however you can also use this address in your browser [\(http://localhost:55555/](http://localhost:55555/) )

#### <span id="page-20-0"></span>*Test and Update PRO Mk2*

From the DMX-PRO Manager Home page, you can click the button (**Find USB PRO**) to search for USB-PRO's connected to your computer. Once it finds it, please select it from the selection box to talk to it.

Once selected, you will see all the device information on the Home Page , and you can update the firmware on the PRO Mk2 using the **Firmware Update** box. The following steps will guide you on how to update the firmware, use this procedure to reset the PRO Mk2 if it ever gets stuck or stops responding:

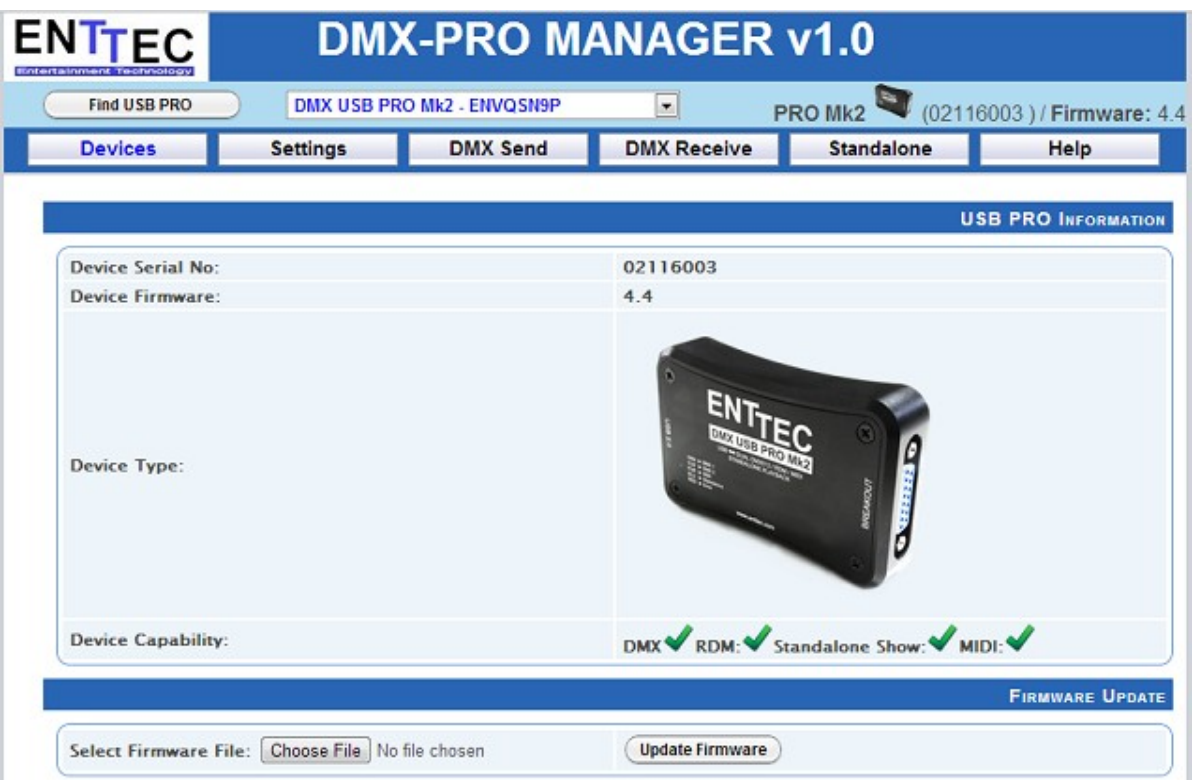

#### <span id="page-22-0"></span>*Firmware Update*

Use the firmware file meant for PRO Mk2 (available on the website; [www.enttec.com/promk2\)](http://www.enttec.com/promk2), and upload it using the upload button ("**Choose File**" - as per Chrome browser).

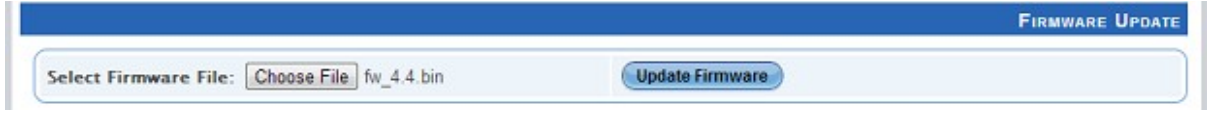

After selecting the correct file, click on the **Update Firmware** button and let the update proceed.

**FIRMWARE UPDATE** File Name: fw\_4.4.bin Firmware update status: 34 % Bytes Sent: 9792 / 28672

Once Finished, the page will automatically refresh, and device information will be updated to reflect the updated firmware.

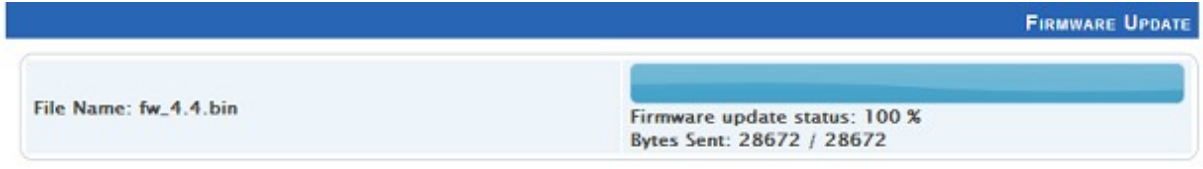

#### <span id="page-23-0"></span>*Standalone Mode*

Standalone mode allows you to record and playback a DMX sequence or show via DMX input onto PRO Mk2 Memory. The duration of the recording depends on the Standalone configuration done before the recording. The recorder is smart enough to only record the changing frames, so as to accommodate as many frames as possible.

Click on "**Read Memory**" to access Standalone configuration. You can change the following values that will affect how the DMX is recorded:

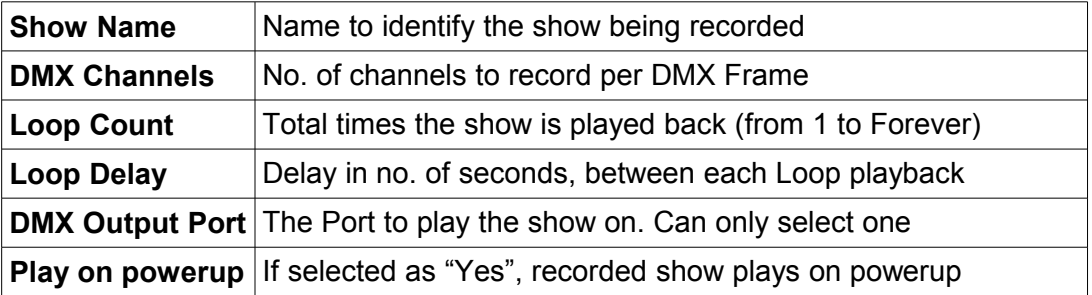

Once the configuration is set, you can select the input port and click on "**Record DMX**" to start DMX recording. The recording is saved onto a file, and is only transferred to the PRO Mk2 memory when recording is stopped using the "**Stop Recording**" button.

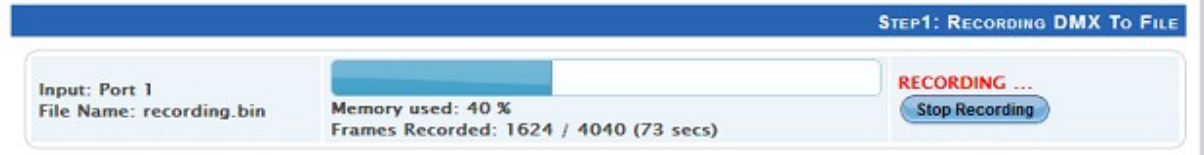

The recording can now be transferred to memory using "**Write to Memory**" button.

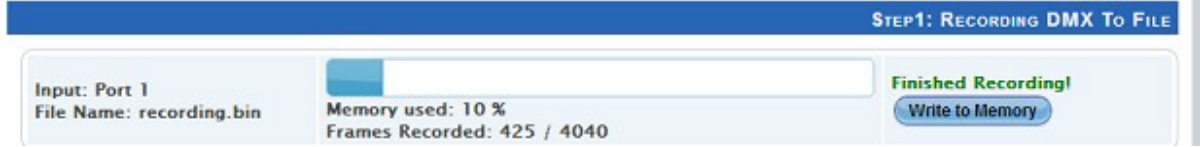

#### Let the upload to memory finish, the upload progress is shown as it happens.

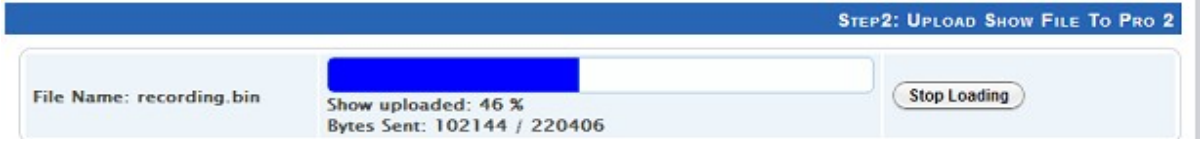

Once the show is uploaded to memory successfully, the page is automatically refreshed to allow Show Control on the recorded show.

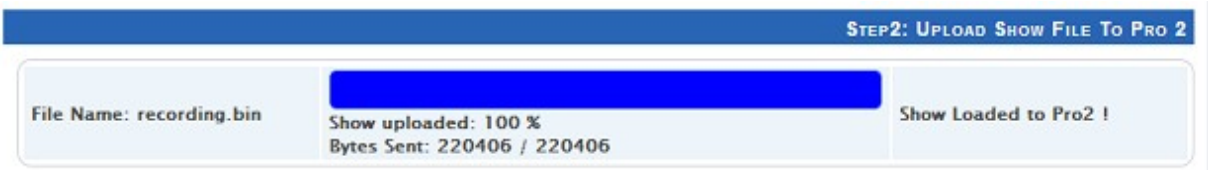

You can now play or stop the show using the controls on this page. These controls will only be available, if there is a show written to memory.

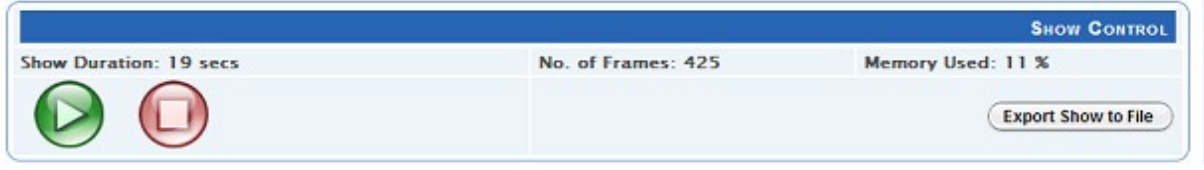

You can also export the recorded show from the PRO Mk2 to a binary file using "**Export Show to File**", and this file can then be imported back to the PRO Mk2 memory using "**Import Show**" button.

## <span id="page-26-2"></span>**Appendix 1 - DMX Connector Pin-outs**

#### <span id="page-26-1"></span>*DMX OUT*

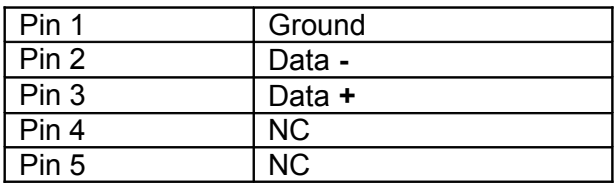

#### <span id="page-26-0"></span>*DMX IN*

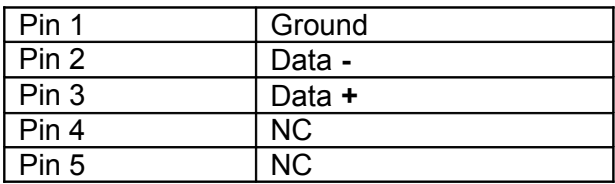

## <span id="page-27-2"></span>**Appendix 2 - MIDI Connector Pin-outs**

#### <span id="page-27-1"></span>*MIDI OUT*

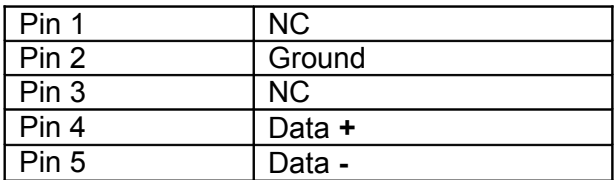

#### <span id="page-27-0"></span>*MIDI IN*

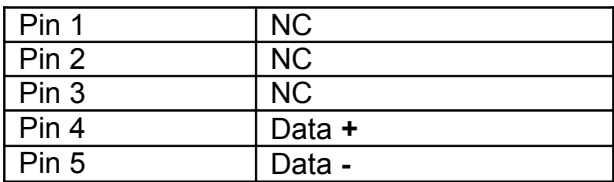